## **How to Login to Hu3a 'Simple' System**

Dear Hu3a Member,

If you have not logged in and created a password in 'Simple' previously, we are providing you with the following instructions to help you do that:

To Login to Hu3a **'Simple'** System, you first need to visit the following website: **https://u3a.simplemembership.co.uk/Hillingdon/Login**

On the website page that appears below, you will need to enter your **Username** and **Password** in the [designated](https://u3a.simplemembership.co.uk/Hillingdon) text boxes in order to Login, by following the instructions we have set out below:

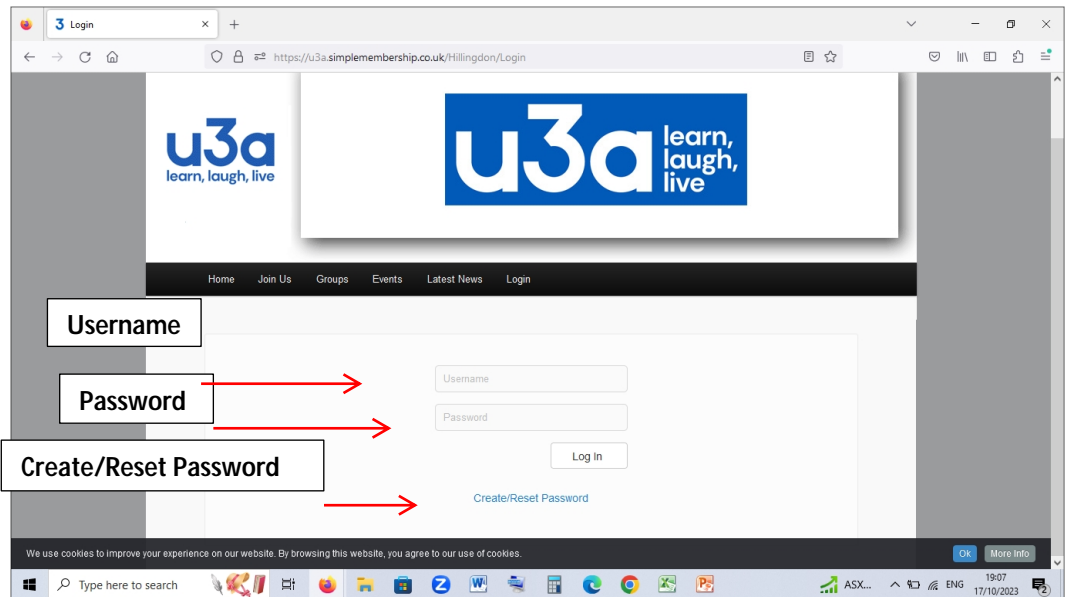

- 1) Your **Username** is your Surname followed by the Initial of your First Name, e.g. **SmithT** *(for Tina Smith)* **or** you can use your **Membership Number** e.g. **1561**. *We suggest that you use your membership number, as we think it is easier.*
- 2) After you enter your **Username** in the first box, you need to enter your Password in the box below that. To do this, you need to click on **Create/Reset Password** link by scrolling further down the page. When you do this, an email will be sent to your personal email address asking you to reset your password: Check your email **Inbox** and open the message; then

click on '**Click here to reset your password'** link in the message**,** and follow the secure password requirements for creating your password.

**P.S.**

If your account has been locked out, it is because of too many invalid login attempts. Please contact the Membership Secretary at members@hu3a.org.uk to have your account unlocked.

When you finish creating your password, make sure that you [make](mailto:members@hu3a.org.uk) a note of it, as you would need to remember and enter it correctly each time you Login to 'Simple'**.**

- 3) Then go back to the Login page in '**Simple'**. Your **Username** will still be there as you have already entered it; to enter the **Password** you have created, click on: '**Renew Password'** link further down the page; enter the **Password**, and then re-type the Password where required. Then click on '**Store New Password'**, to go the 'Simple' Home Page.
- 4) Now that you have Logged In to '**Simple'** Home Page, click on **'My Profile'** tab, on the **black bar tab** shown below.

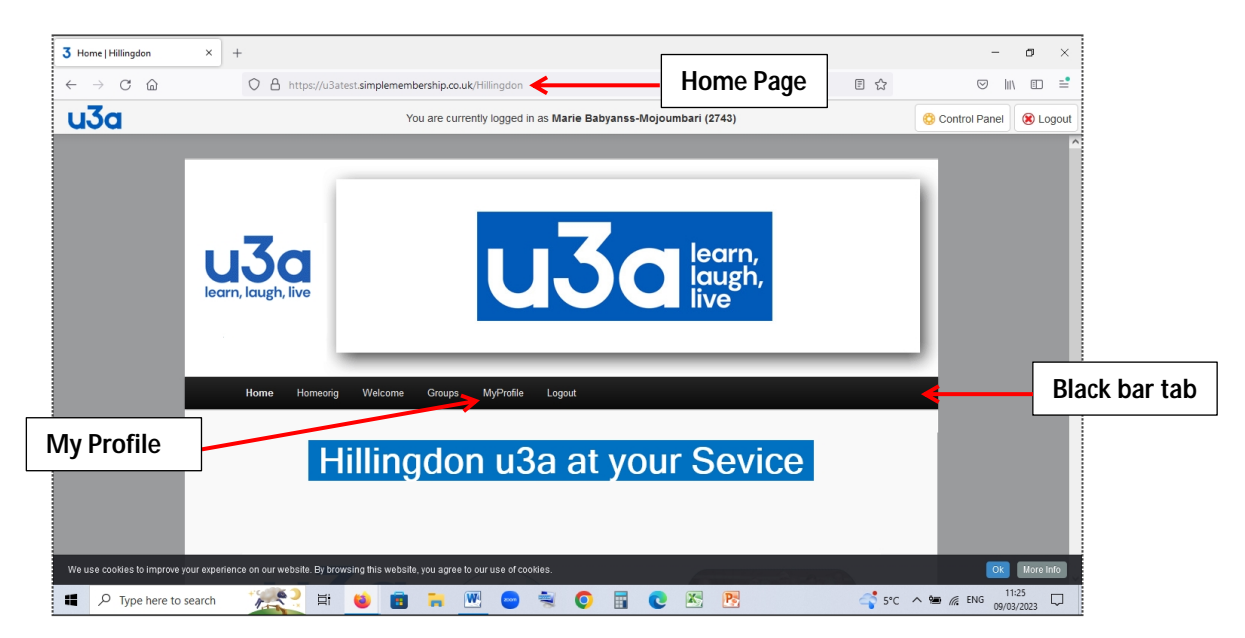

5) After you click on '**My Profile'** , you will notice a set of 5 new **White tabs** appearing below the black bar tab. Click on the first tab, the **'Personal Details'** tab shown in the screenshot that follows to check/update your personal information. When you make any changes, you need to click on the '**Save'** button, otherwise the changes you make will not be saved.

## **P.S.**

Now that you know your **Username** and **Password,** you may **Login** at any time in the future to update your personal information; you would just need to enter your **Username** and **Password** in the designated boxes, and click on the **Login** button.

6) If you want to explore this page further, click on the '**Groups'** tab, as shown below, to see which Hu3a Groups you belong to (see the group list on the left). The **green check** sign/s on the right indicate that you are the **Group Leader** of those groups, and the **cross** sign/s in red indicate you are a **Member** of that Group*. If you find a discrepancy there, please let the Group Leader of that Group, or the Groups Co-ordinator know.*

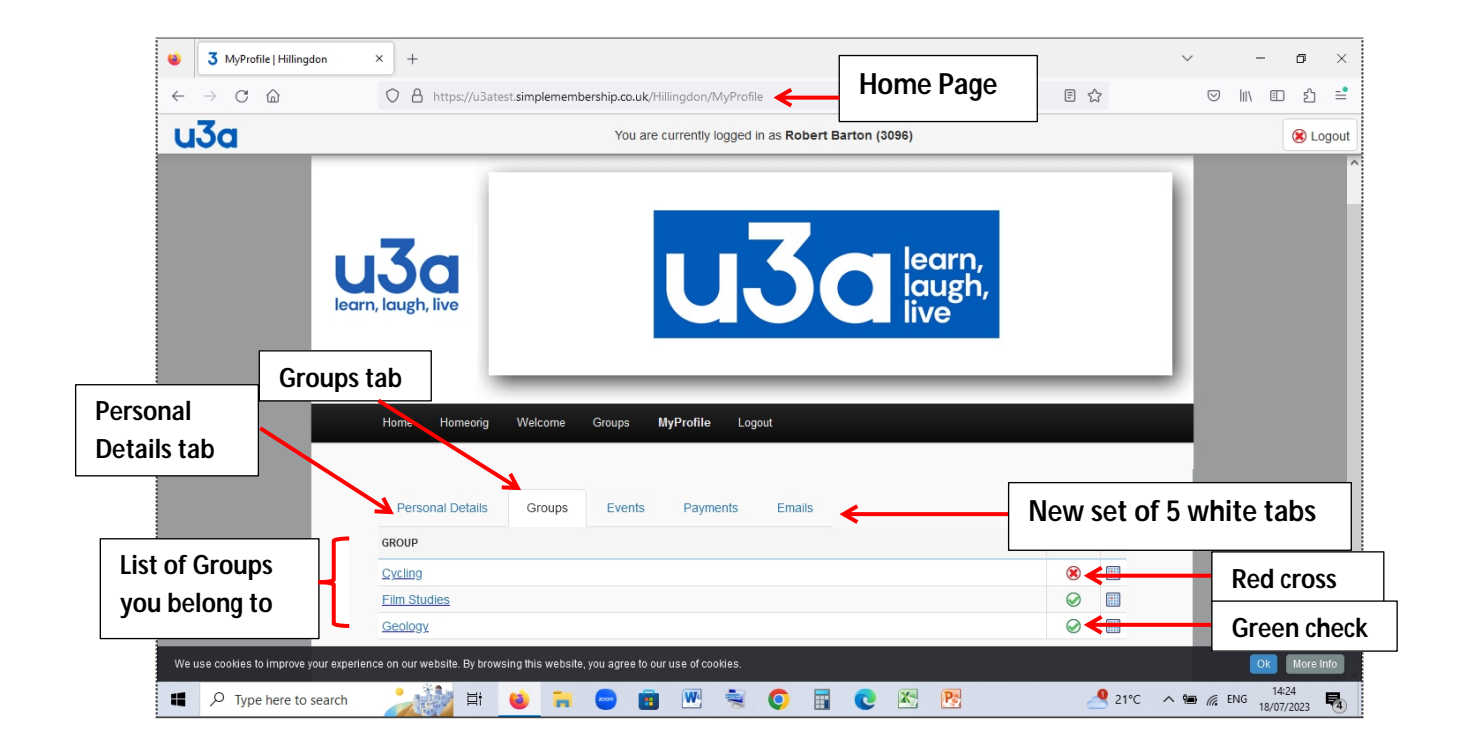

## *We hope you find these instructions helpful.*

## *Hillingdon u3a*